# RSF Europe

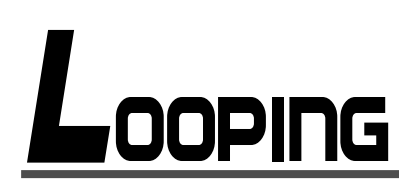

Quick Start Guide

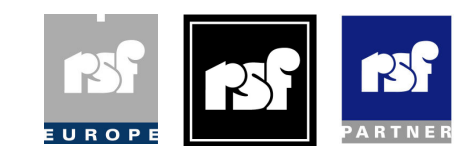

For Looping V 3.2.1.41

# Table of contents

# • Chapter 1 : Introduction

**Overview Description** Installation

# • Chapter 2 : BASICS

Opening Looping Creating a new Project Hardware & Project Setup Drivers for External Devices Learning capabilities Tips & Tricks New Event Event Setup Contacts Serial Ethernet Others Variables Internal Programming a Timeline Connection & Transfer Live Commands

# • Chapter 3 : ADVANCED PROGRAMMING

DMX Control Using Audio in a TL

# • APPENDIX

Tips & Tricks Known Issues RS232 and LAN input codes table

Chapter 1

# IN TRODUCTION

# **Overview**

Looping is a piece of software used to create projects for the Pilote show controller.

Codes and/or drivers are created in Looping, or learned through the Pilote directly from external sources. Codes can still be edited after being learnt.

Looping has been designed so that anyone with a basic knowledge of audiovisual automation can learn to use the software and start creating projects within an hour.

Updates for Looping are released at various intervals, and can be downloaded (free of charge) by going through the menu 'Help-->Update Looping'

# **Description**

The Pilote runs on a Timeline (TL) basis. A TL is basically a set of instructions to be carried out within a specific timeframe. TL use is particularly appropriate in museum environments.

In Looping, the desired code (for an external device) is placed at the appropriate time in the TL. When the TL is run in the Pilote, the code will be sent once the Pilote reaches this point in the TL.

A TL can be triggered by any of the entry ports of the Pilote, started by another TL, or by a combination of variables and entry ports.

The input interface of the Pilote is configurable to interact with the project in different ways. The next chapters explain how to setup up the Pilote and configure the program's options..

# Installation

Download the installation files from our website at http://rsf-int.com/~rsfcom/downloads/software/Looping.zip Install the files and run the program. If you need a code please contact us on +352 49 74 20 40 or info@rsfint.com

Each time you connect a new Pilote to the USB port of your computer, Windows asks for the driver to install. Windows treats each individual Pilote as a new device requiring the driver.

It is stored in the installation folder of Looping; c:\Program Files\RSF\Looping\USB\_RSF\_Pilote\ (unless the default install folder was changed at setup)

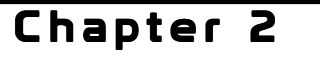

# **BASICS**

# Opening Looping

When opening Looping, a menu box will appear by default listing all recent projects. To open one of these projects double click on it. To open another project not in the list click the "open" button, and to create a new project click on the "new" button.

#### Creating a new project

When creating a new project Looping creates a new directory whose name is the name of your new project. The project directory contains the project file, as well as other directories (DMX info, audio files, driver code lists, etc)

# Hardware & Project Setup

After creating a new project, the first thing to setup is the general hardware and software parameters of the Pilote. The configuration window opens automatically, and can be accessed again later with the 'Edit-> Hardware Setup' menu, or with the direct access button shown here on the left.

Different tabs allow the setup of general parameters and optional interfaces:

• Variables and type

Constants and variable

- Type : select the type of unit to program (does it have an integrated audio player?)
- Default display allows the selection of what the display will show at startup
- Constant functions
	- First and Last TL in list creates a list of TLs that can be cycled through with one repeating input
	- CountDown is a digital counter value which can be set between 1 and 50000 at startup
- Names and Values of variables enables the renaming of each of the 8 variables and the setting of their values at startup from 0 to 250

Variable Conditions - Name and determine the conditions to directly trigger an event once the condition is true Input Conditions - Name and determine the conditions to work in conjunction with another trigger to start an event

#### • Outputs

•External devices (will be explained in more detail later)

- •Selection of desired driver (code list)
- •Creation / Modification of a driver

•Import a driver from another source (e.g. project created on another PC)

#### •Relays

•Number of relays : to be adjusted when optional 12 Output extension card(s) is/are used or,

 if you don't use all the outputs, enter the number of outputs you really use and only this number of inputs will be visible in the program, to make the display as simple and light as possible.

- •Editable relay names
- •Tick boxes on left indicate a relay is NC (default is NO)

•DMX

•Each DMX channel can be renamed

#### • Inputs

•Number of inputs:to be adjusted when optional 12 Input extension card(s) is/are used or,

 if you don't use all the inputs, enter the number of inputs you really use and only this number of inputs will be visible in the program, to make the display as simple and light as possible.

• ID parameter: the box must be ticked to use this function. When multiple Pilotes are in a rack each can be individually addressed through this ID number

• RS1 & RS2 ports can be configured to detect trigger codes Different protocols are available 1.Standard codes : 100 codes, see appendix 2.Simplified ASCII codes : 100 codes, see appendix

3.TouchKit is an RS232 touchscreen interface

•Ethernet

•Input Protocol to configure the UDP codes the Pilote will accept •IP Address (no DHCP compatibility) •Port : listening port of the Pilote •Network Mask & Gateway address

#### Drivers for external devices

The 'Code List for External devices' menu is an important part of the software. It enables you to create, edit and test the code tables for serial, Ethernet, and IR controlled devices.

- 1. 'Choose code list' enables to select the driver for each port. The drop down menu is the list of drivers recorded in your local Looping software directory, the default location is c:/Program Files/ RSF/Looping/Codes
- 2. Each driver can be edited, tested or learned from this menu.
- 3. Creating a driver is easy, the serial strings can be typed directly on the keyboard in ASCII or Hex, or can be learned by the software (see next chapter).

Parameters for each protocol are setup in the same menu.

Rem: output baudrate can be different from input protocol. It is important to remember that the RS232 ports can't talk (transmit) and listen (receive) at the same time.

Each code can be live-tested during the creation of the code list with the 'Test' button if Looping is connected to a Pilote.

The driver to be used for the current project can be selected from the drop-down menu.

When saving a driver, Looping asks if you want to use it in other projects, answering yes will copy the code list to your local Looping software directory. To change the location of this folder, use the menu: Edit > Preferences > Define directory for duplicate code list

# Learning Capabilities

An intuitive and very useful learning tool is integrated into Looping.

This feature enables you to record Infra Red, Serial or UDP Ethernet codes directly from another machine that is configured to command the units you need to control.

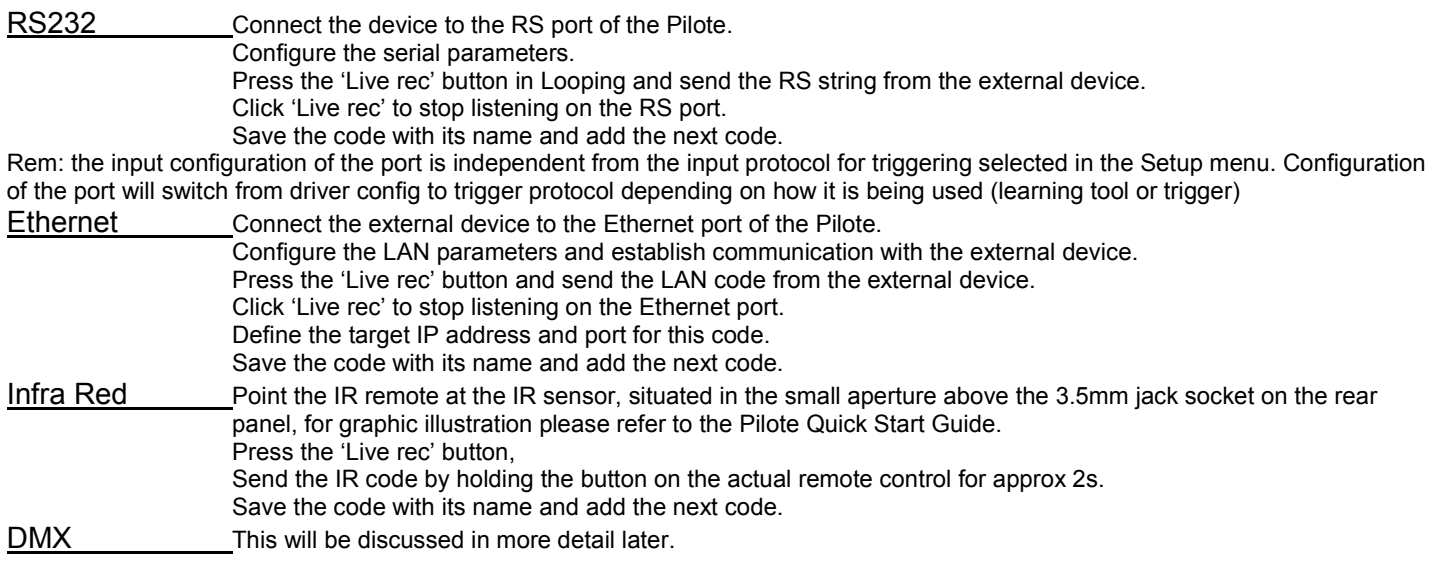

#### Tips & Tricks

- $\cdot$  When saving a code list, Looping asks if it is to be used in another program. Answering 'no' will only save the code list in the current project folder. Answering 'yes' will also place a copy of the code list in the Looping master code list folder (c:\Program Files\RSF\Looping\Codes\ by default), and it will be available when creating new projects.
- While different code lists can't be used in different TLs in the same project, a large code list can be created containing various codes for various devices. Each code list is limited to a total of 1000 codes.

 $\mathbb{F}_3$ 

# New Event

Create a new Event with the button  $\mathbf{E}$  or with the menu 'Events —>New'

To define the event options, select from the following triggering options in the drop down menu:

- Input Contacts select input that creates the event from second menu (explained in further detail below)
- RS1 select code from second drop down menu
- RS2 select code from second drop down menu
- Ethernet select code from second drop down menu
- Others select the what creates the event (explained in further detail below)
- Variables select and configure the condition that enables the event when it is true (explained in further detail below)
- Internal can only be called by internal functions

In total, the Pilote can accept a huge number of triggering events:

- Input Contacts : up to 32 inputs (when using 2 optional 12IN cards)
- RS1 : 300 codes
- RS2 : 300 codes
- Ethernet : 300 codes
- Others : 17 events available (IR, Analog, … )
- Variables : 100 different conditions (different conditions from those to be used in conjunction with another trigger)

Rem: Be aware that conditions can be used in different steps of the project. Changing a condition in this section

# Event Setup

Each event is linked to an action.

The action to link to the event is selectable with the button shown on the right.

The different actions available are:

- 'Start TimeLine' to select an existing TL that starts when event occurs
- 'Put TL on standby' : Looping can load a TL into its standby memory. Looping will wait for a start event to play the TL that is on standby.
	- This option loads a TL into the standby memory
- 'Cancel TL on standby' empties the standby memory
- 'Start TL currently on standby' starts the TL in the standby memory as explained above
- 'Modify variables' allows you to increase or decrease the variables individually as well as to set them to specific values
- 'Start next TL in list' (as explained on P3)
- 'Starts previous TL in list' (as explained on P3)
- 'Start random TL in list' (as explained on P3)
- 'Re-initialise TL sequence' will reset the next TL to be triggered from the list to the 1st TL in the list
- Volume adiustment
- 'Decrease countdown'
- 'Reset countdown to initial value'
- 'Reset Pilote'

A condition can be added to the event. This has the same functionality as an AND gate - when the trigger is received, the condition must be true to implement the action.

Rem: the condition is tested only when the event occurs. The input contacts must toggle to trigger any action.

Input contact events include additional options :

- Impulse : if the action is to start a TL, the TL can start on a simple impulse (Impulse option selected) or play as long as the input is closed (Held option selected). Every other action only accepts Impulse triggering
- Inverted input switches the input contact from normally opened behaviour to normally closed behaviour. Input must be opened to trigger the action.
- Loop TL if input is active restarts the TL if input is active at the end of the TL

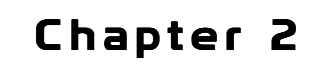

# Programming a timeline

Before starting to program a TL, the properties have to be configured. This can be performed by clicking on the configuration button of the TL, automatically when a TL is created with the  $\mathbb{E}$  button, or automatically the first time it is attempted to open the TL. The menu can also be accessed with the button from within the TL

- Name : of this TL
- Priority : hierarchy for controlling the interaction between different TLs (see TL type below)
- Duration (can be automatically set to length of audio track being used in TL by clicking the **1** button)
- Start : inserts a delay between the input trigger and the TL being started
- Adjustable : when selected, the delay can be adjusted on the Pilote with the IR remote
- The TL type works in combination with the priority parameter.
	- $\cdot$  Stoppable by TL with priority  $\geq$  :
		- TL stops when a TL with higher priority starts
		- A TL with the same priority won't start when this type of TL is running
		- Stoppable by TL with priority  $>=$  :
			- TL stops when TL with higher or same priority starts
			- TL with same priority may start when this type of TL is running

 Timeline is interruptible and can be restarted before it reaches it's own end with the same input trigger

- Stoppable by  $TL$  with priority  $>=$  (except this one) :
	- TL stops when TL with higher or same priority starts

 TL with same priority may start when this type of TL is running. TL is non interruptible, it can't be restarted before it's own end with the same input trigger

- Multiple with priority  $=$  :
	- TL may run at same time as other TL(s) with the same priority and type.
	- TL stops if TL with higher priority starts
	- If a TL with higher priority is running, the TL doesn't start

If the trigger for this TL is detected no action will be taken if it is already running.

• Multiple with priority =(interruptable) :

 TL may run at same time as other TL with the same priority and type. TL stops if TL with higher priority is started

If a TL with higher priority is running, this TL won't start

If the trigger for this TL is detected while it is running from a previous trigger it will restart.

- Independent, Stoppable by priority >=200 :
	- TL runs independently from all other TLs and doesn't interact with them unless their priority is higher than 199.
	- Any TL with priority higher or equal to 200 stops the TL
- External devices : select the output ports to control in this TL
- Relays : select the relays to control in this TL
- Sounds : the Pilote Audio has an on-board audio player and can be connected to optional additional external sound cards (manufactured on demand). Select the audio files to use in this timeline. The first frame of the audio file can be placed at a specific position in the timeline with the 'Start Delay' parameter.

PCM Wave files can be selected from the software and will be encoded in mp3 before being uploaded to the Pilote.

• The DMX tab enables the use of up to 250 DMX channels in the TL. DMX sequences can be loaded from another location or program, created in Looping, or learnt from any DMX lighting desk / sequencer (see 'DMX Controls' chapter) In each case the DMX channels can always be modified at a later stage in Looping. By default Looping selects sequential channels to edit in a TL. If not every DMX channel is to be used in a certain TL it can be de-selected by clicking on the "List of hidden circuits" button

The timeline properties are now setup.

Press OK and start programming the TL.

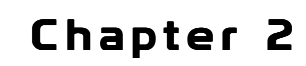

The first time a TL is opened all edit buttons of the lines in the TL will be red. This is to signify that tracks can be modified.

At all subsequent openings of the TL every edit button will be black. While the edit button is black, no actions can be modified, however clicking on the edit button returns this track to a modifiable state, and activates the 'erase all' button. Care should be taken when using the 'erase all' button as all information deleted is irretrievable.

#### Tracks in the TL

Each device corresponds to a line (track) in the TL.

You can choose to hide the tracks of the devices that are not used in the TL. Deselect the devices that are not needed in the TL properties window.

Each cue (command)  $\rightarrow$   $\frac{3}{4}$   $\frac{1}{4}$   $\frac{1}{4}$   $\frac{1}{4}$  will be positioned on the track with the time and command name information.

Click on the device icon or right-click on the track to insert a command.

Output contacts are driven directly on the track as well as the DMX channels.

• Time marks have no direct influence on the running of the TL - they are simply programming aids. This track is dedicated to program short notes linked to time indications or specific moment of the show (TL).

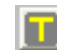

The programmer can use these time marks to move any command to the time of this marker. The programmer can insert a Time mark by clicking on the button displayed to the left, or he would allow the TL to play through, tapping at each action point, before later coming back to insert the required action in the TL.

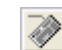

Note - The button shown on the left is used to configure the keyboard inputs for the Time marks and relays (see below). In order to insert time marks it is necessary to use the 'Key for start capture' and not just start the TL with the space bar. After inserting the Time marks, the programmer can rename them to use them easily in the program,

by right clicking on an existing cue and select the menu 'Move to Marker'. • Special Functions, this is the same menu as the event setup (and can be used in conjunction with the conditions):

- 'Start TimeLine' to select an existing TL that starts when event occurs
- Put TL on standby': Looping may load a TL in its standby memory. Looping will wait for a start event to play the TL on standby.

This option loads a TL into the standby memory

- 'Cancel TL on standby' empties the standby memory
- 'Start TL currently on standby'
- 'Modify variables' allows you to increase and/or decrease the variables as well as set them to specific values
- 'Start next TL in list'
- 'Starts previous TL in list'
- 'Start random TL in list'
- 'Re-initialize TL sequence' will reset TL list to the 1st TL in the list
- Volume control
- 'Decrease countdown'
- 'Reset countdown to initial value'
- 'Reset Pilote'

The next tracks are related to each port of the Pilote:

- Ethernet port
- IR ports
- RS ports
- Relays
- Audio player
- DMX channels

# Connection & Transfer

 Connect the Pilote to the USB port of a computer. When connection is established, the icon turns blue. Click on the LAN icon to test the IP connection and confirm the current IP address and port of the target 畠 Pilote, it turns green when a connection is established.

Transfer the program to Pilote to start using it. Looping projects can be transferred via Ethernet and USB. Firmware updates can only be performed via the USB connection.

# Live Commands

Connect the Pilote to a computer via the USB port and establish communication.

To ease the programming of a show, Looping offers several live commands that can be driven directly from the software in connection with the Pilote.

Each TL can be triggered in Looping and played live on the Pilote when connected via USB. Edit the desired TL and press the 'Play' button to start TL playback. The number of the TL is displayed on the Pilote display with a progress bar during playback.

- LAN, RS and IR codes can be sent to devices while programming with Looping and connected by USB. Open the driver edit menu and use the 'Test' button to send commands to devices.
- A light show can be tested during programming when connected by USB. Directly by playing TL or using the DMX sequencer.

Changes made to TLs can be automatically uploaded when exiting the TL.  $\Box$  Chapter 3

# A DVANCED PROGRAMMING

## DMX Control

There are several different possible methods when programming light shows.

- On the TL track window, simply click at the time and level that is to be implemented
- Use the DMX sequencer (for more details see below)
- Record a show from any standard DMX lighting desk (once a show has been recorded it can still be edited in either the TL or the sequencer.

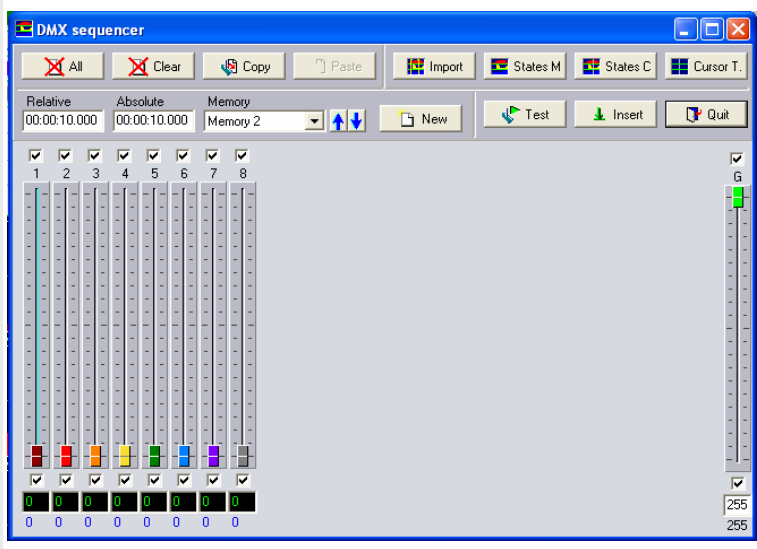

#### DMX Sequencer

- Create new memory points by entering time and channel levels, then insert all memory points in the TL with the 'Insert' button.
- Run the current lighting show with the 'Test' button.
- Import the sequences from the TL into the sequencer. This converts the DMX signals in the TL to editable memories in the sequencer.
- 'States M' imports the channel levels from the TL to the sequencer, at the time indicated in the sequencer.
- 'States C' imports the channel levels from the TL to the sequencer, at the position of the cursor.
- 'Cursor T' loads the cursor position into the time box in the sequencer.
- Separately select or deselect the checkboxes for each channel to indicate if the sequencer should affect them or not (equivalent to 'edit' button in TL).
- Relative and absolute times are linked changing one will change the other. Absolute time of Memory  $N =$  Absolute time of Memory N-1 + relative time of Memory N

# Using audio in a TL

Looping must be given a WAV file to put it into a TL. It is normal practice to select the audio files that are to be used when creating the TL. They can then be easily found and inserted later. Audio files are selected from the configuration window of a TL.

# Tips & Tricks

- When saving a driver, Looping asks if it is to be used in another program. Answering 'no' will save the driver in the program folder only. Answering 'yes' will place a copy of the driver in the driver folder of Looping (c:\Program Files\RSF\Looping\Codes\ by default), and it will be available when creating new programs.
- Markers are used to copy & paste or delete cues located between them. Tracks are affected or not by the actions between the markers if the edit buttons are checked or not.
- Move TLs up & down in the main window by dragging and dropping them.
- A text note is attached to the program. Edit and modify it with the note icon on the right of the toolbar.
- Search for updates with the 'help->Update' menu.
- To send LAN codes to all the UDP-enabled devices connected to the network, enter 255.255.255.255 in the target IP address box.
- The Pilote only works via Ethernet using the UDP protocol. This is optimised for time-critical deliveries, but packet drops are possible. If UDP signals are sometimes not received due to high network traffic it can be necessary to send the code(s) twice with a few frames inbetween.
- A non-compiled version of the project is not stored on the Pilote. If future modifications could be necessary it is recommended to keep copies of projects on-site on a separate memory card or USB stick.
- If Looping has previously been used on a computer where multiple monitors were previously used, but now is only one, it is possible that the program will not appear on the monitor. It is sufficient to click multiple times on Looping in the taskbar to bring it back up.
- An Ethernet, RS232, or IR code, or an internal function can be moved to a time marker by right clicking on the code and selecting the relevant time marker from the list in the "set position on time" menu.

# Known Issues

• Looping will have difficulties accepting time durations in certain local versions of Windows. If changes to the TL duration are not recorded, and are incorrectly displayed it will be necessary to change temporarily the regional settings of your computer to France (through the Windows control panel).

# **Standard (Hexa)**

# Event Triggering codes

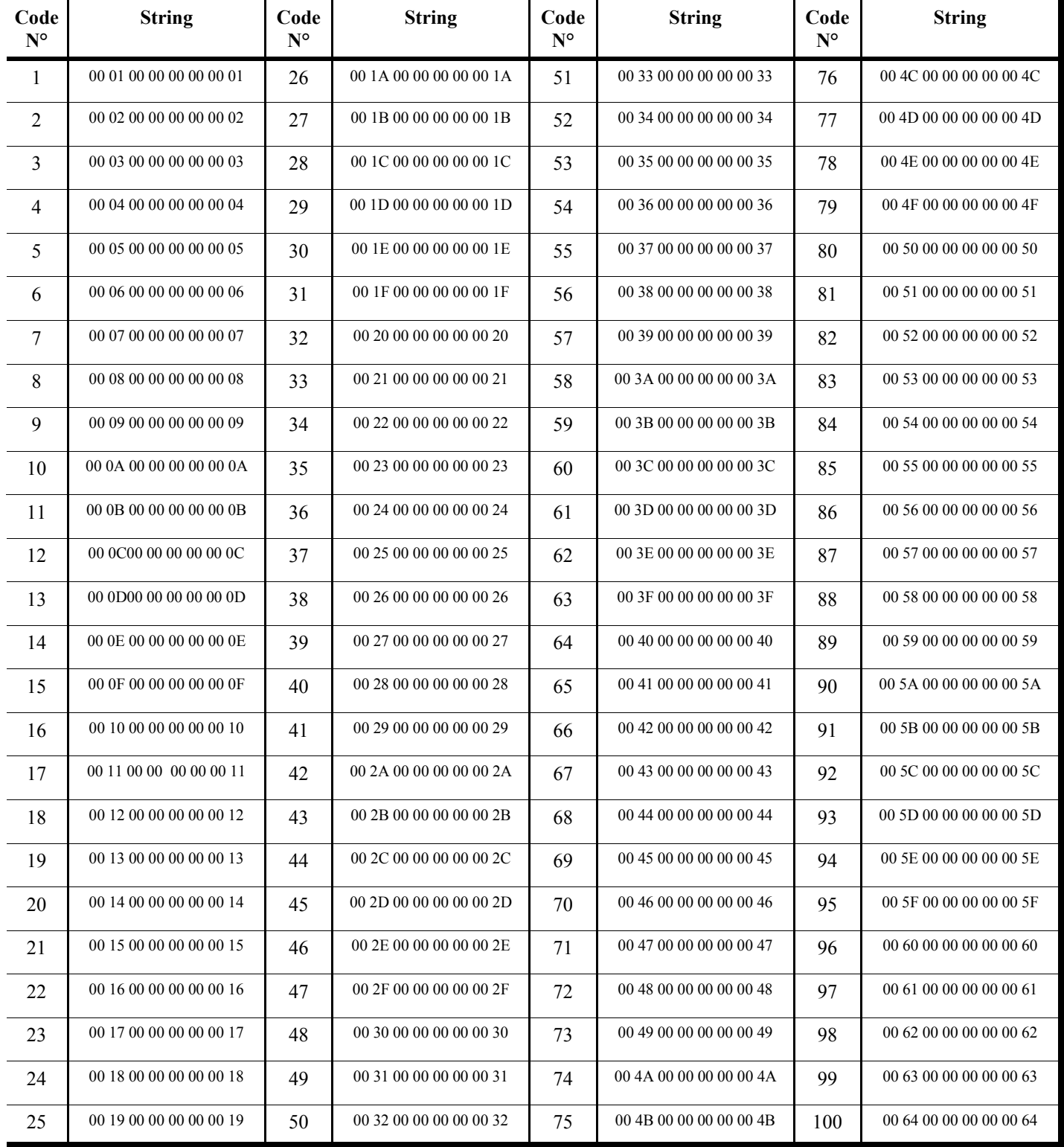

# **Standard (Hexa)**

Direct TL Triggering codes (Priorities are taken into consideration)

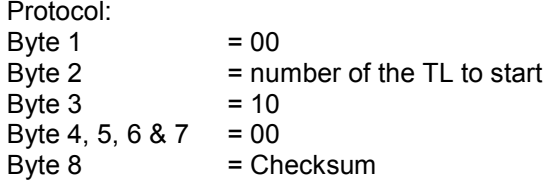

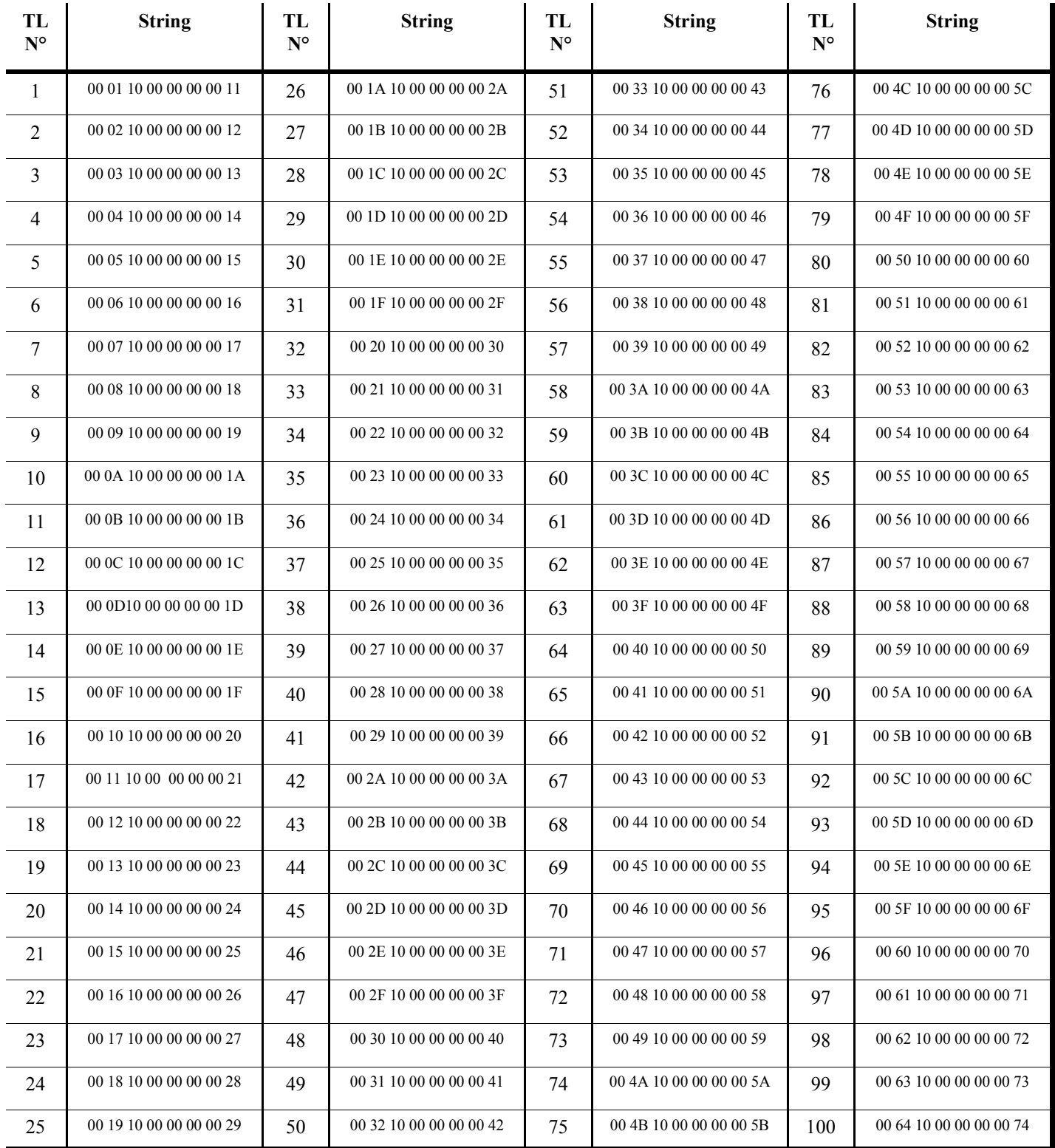

### Standard (Hexa)

Direct TL Triggering codes (Priorities are taken into consideration)

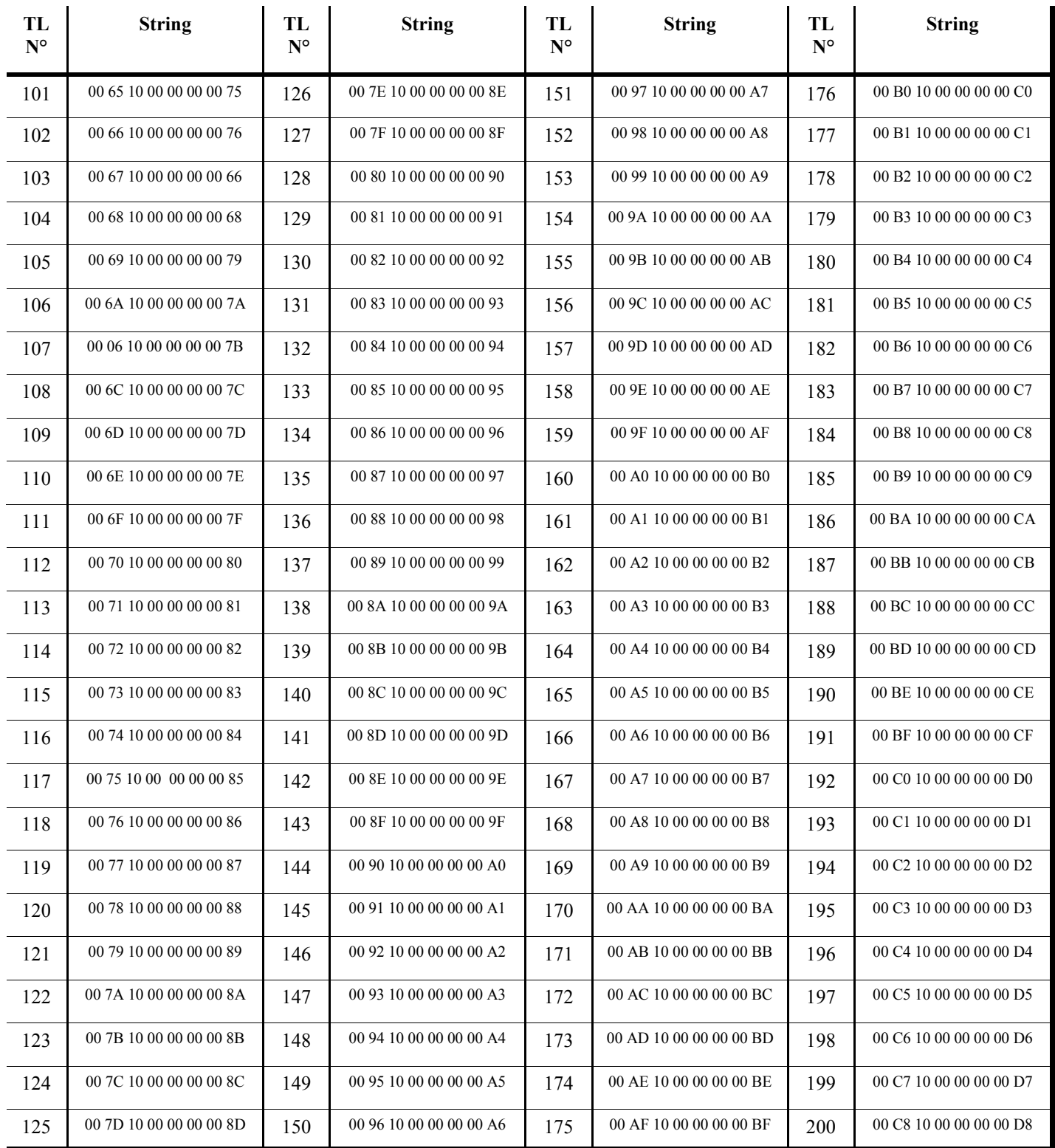

# Simplified (ASCII)

#### Event Triggering codes

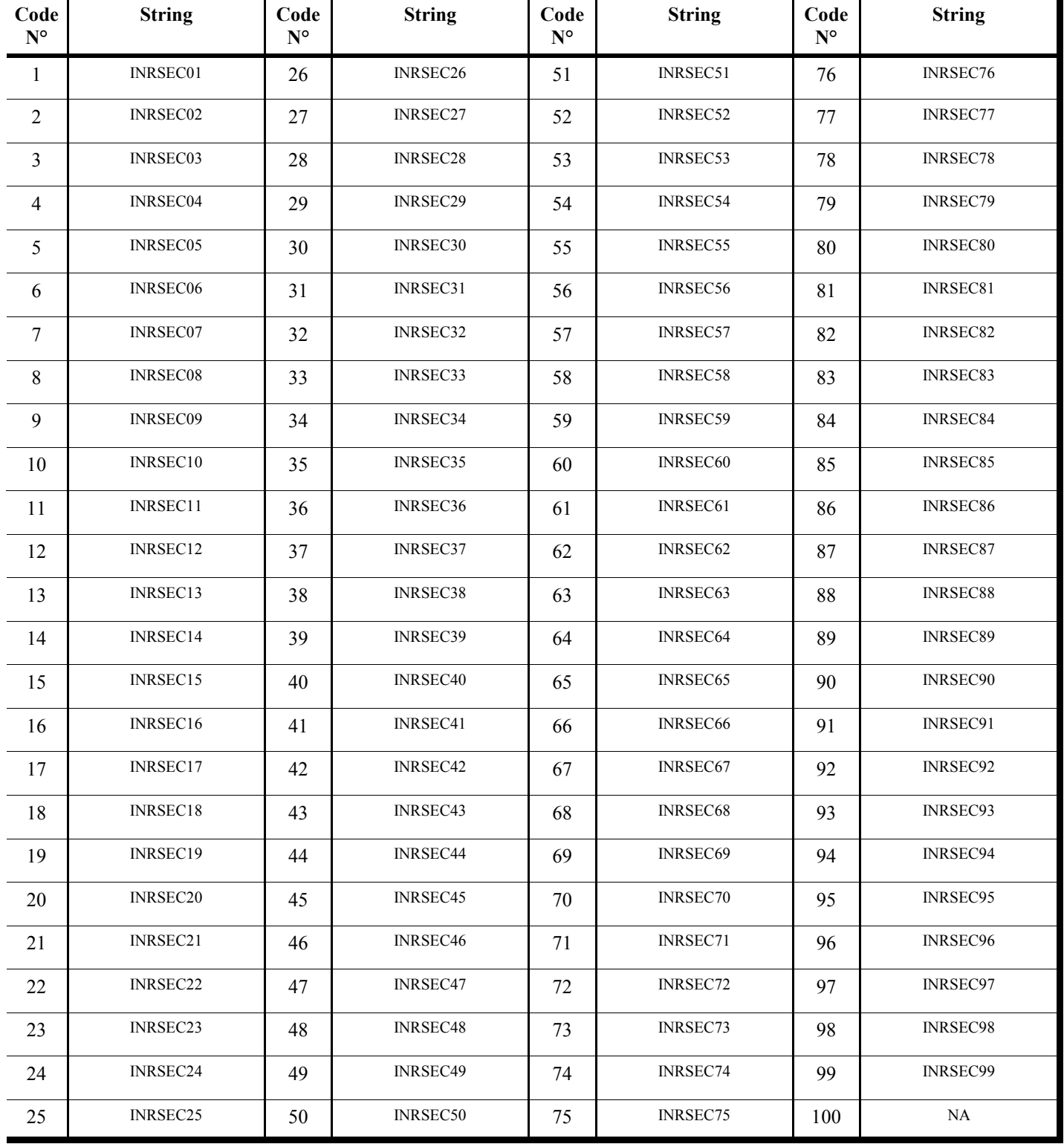

#### **Standard (Hexa)**

Direct TL Triggering codes (Priorities are taken into consideration) Protocol : Byte 1, 2, 3, 4, 5 = STATL Bytes 6, 7 & 8 = number of the TL to start

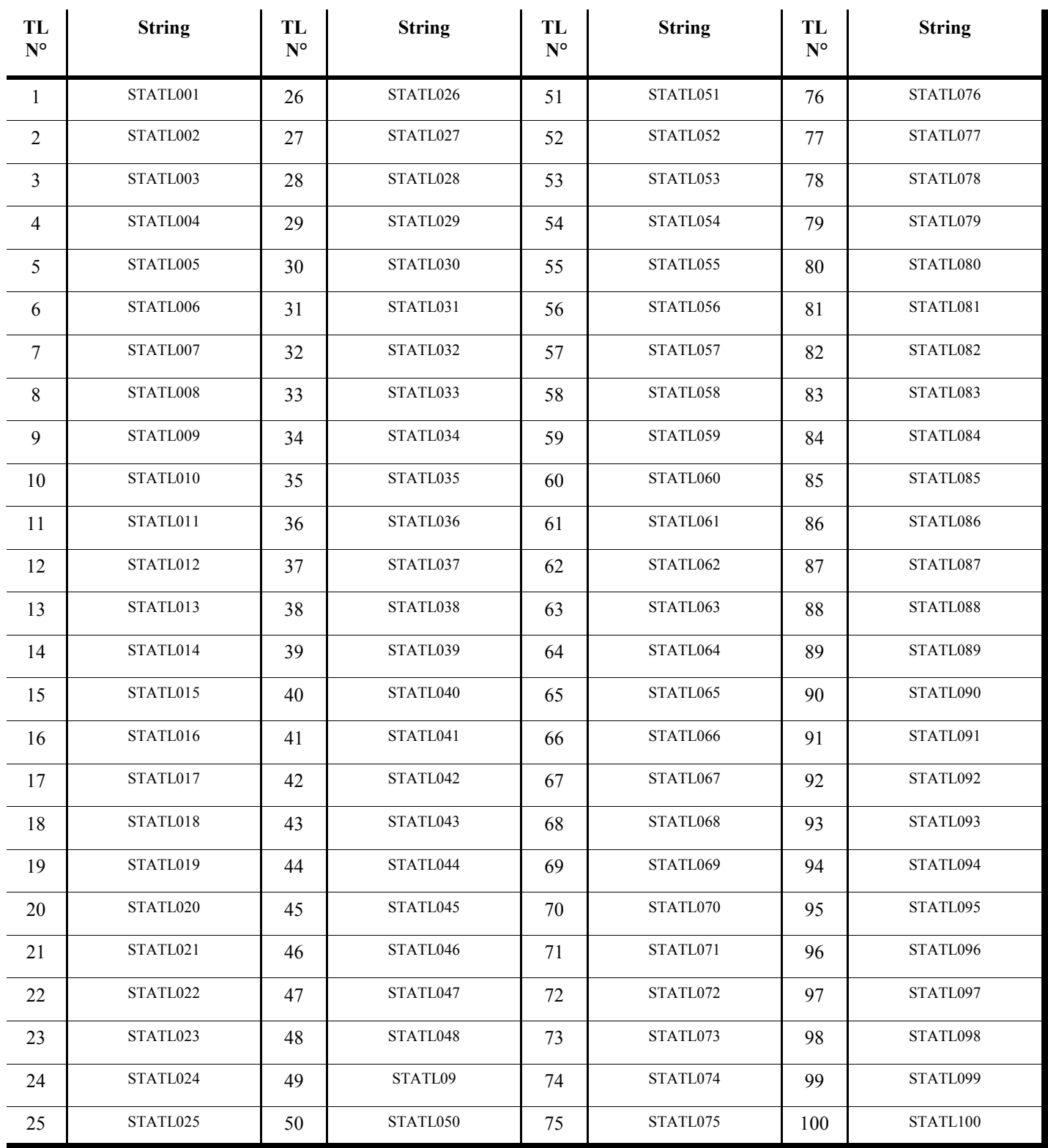

# Simplified (ASCII)

Direct TL Triggering codes (Priorities are taken into consideration)

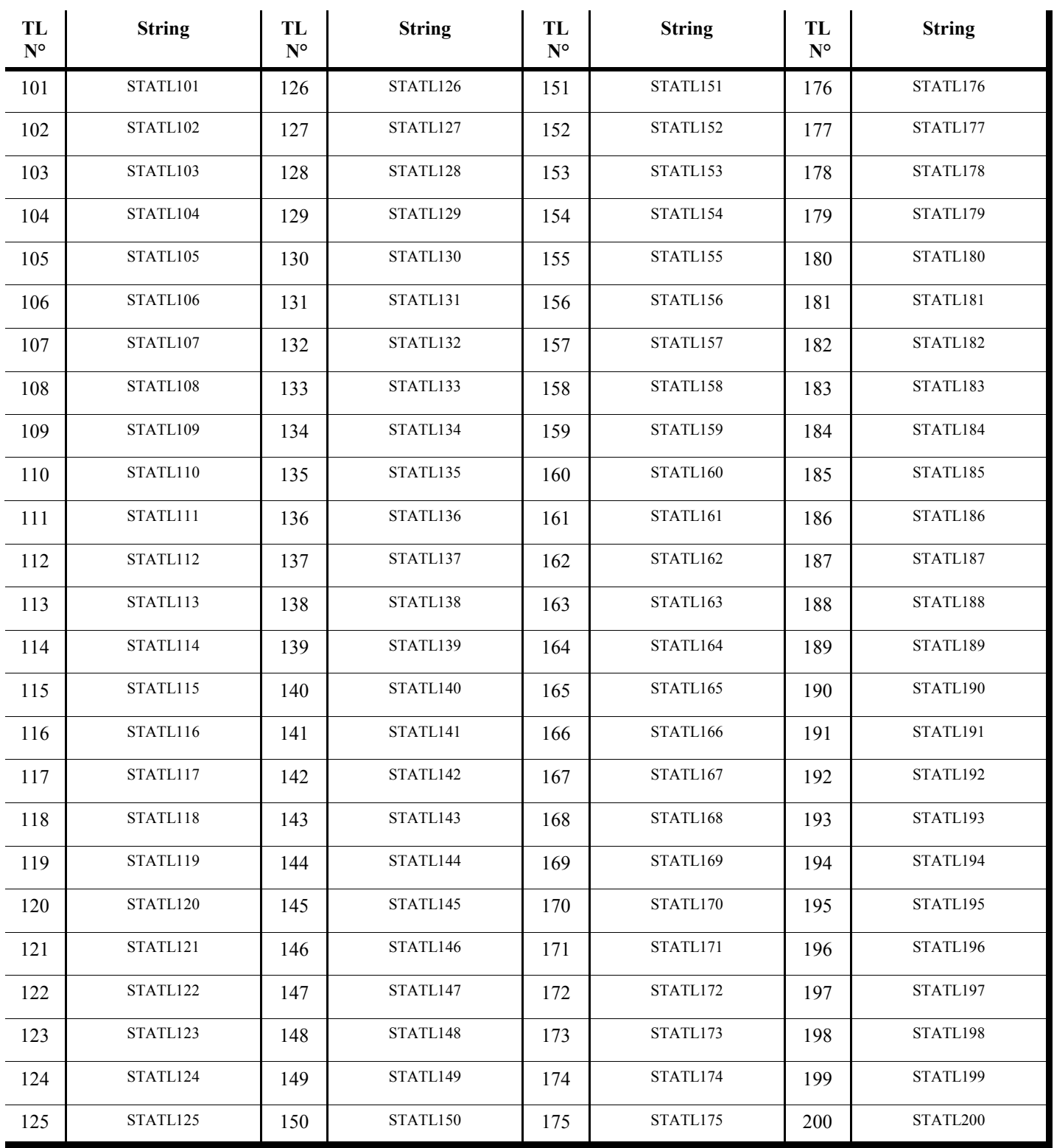